# INFORMÁTICA **Trabajo Práctico N°3**

CEBJA 3-234 Mirta Delia Barraco

Año:2020

Profesor: Pablo Albornoz

**E**n el trabajo práctico anterior vimos qué era el correo electrónico y cuáles eran sus utilidades, en este vamos a aprender a utilizarlo. Para ello es necesario tener creada una **cuenta de correo electrónico**; nuestro primer paso será saber si contamos con una sincronizada a nuestro teléfono.

# **¿TENGO UNA CUENTA DE CORREO ELECTRÓNICO?**

Daremos especial importancia al uso de una cuenta en **"Gmail"** ya que es un proveedor que ofrece muchos servicios que podemos aprovechar.

Podemos saber si tenemos una cuenta de "**Gmail**" funcionando en nuestro teléfono de la siguiente manera:

**Primer paso**: Tocar en el icono "Ajustes"

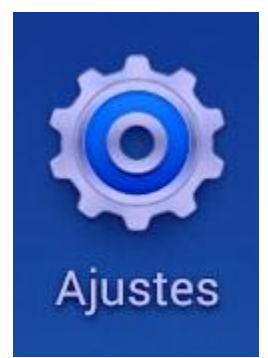

**Segundo paso**: Tocar en "Cuentas"

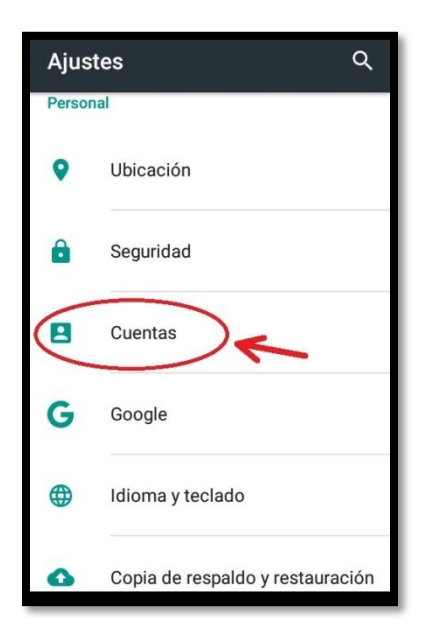

### **Tercer paso**: Tocar en "Google".

NOTA: Si no aparece esta opción significa de que no posee cuenta de correo electrónico de "Google"

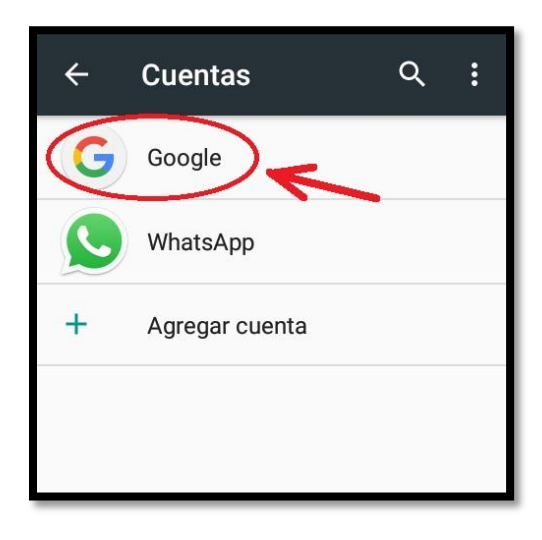

### **Cuarto paso**: Observamos lo que se nos muestra en pantalla:

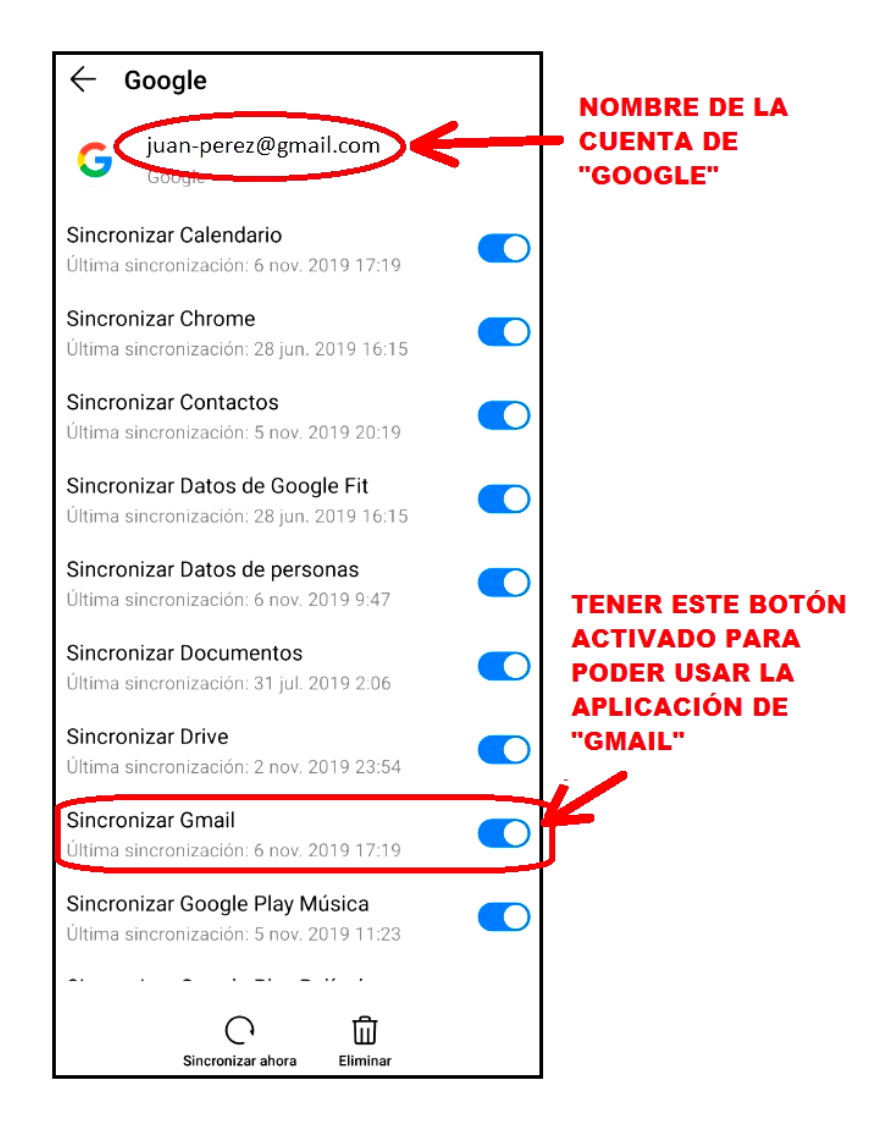

# **NO TENGO CUENTA DE "GOOGLE" ¿CÓMO CREAR UNA CUENTA DE CORREO ELECTRÓNICO EN "GMAIL"?**

Existen muchos proveedores de servicios de correo electrónico gratuitos, los más populares son "Gmail" , "Outlook" y "Correo Yahoo!" , pero como nombré anteriormente, para esta ocasión prefiero que utilicemos "**Gmail**", por ser el más utilizado de todos.

El proceso de **creación de la cuenta** es relativamente sencillo y consiste generalmente en completar una serie de datos, escoger un nombre de correo electrónico y una contraseña. A continuación les dejo el link con un **video tutorial** que los guiará paso a paso en el proceso:

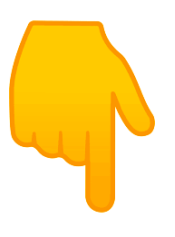

<https://www.youtube.com/watch?v=BIhLldEbr6Y>

# **ESTRUCTURA DE UN MENSAJE DE CORREO ELECTRÓNICO**

Un mensaje de correo electrónico está formado por distintos apartados que debemos conocer:

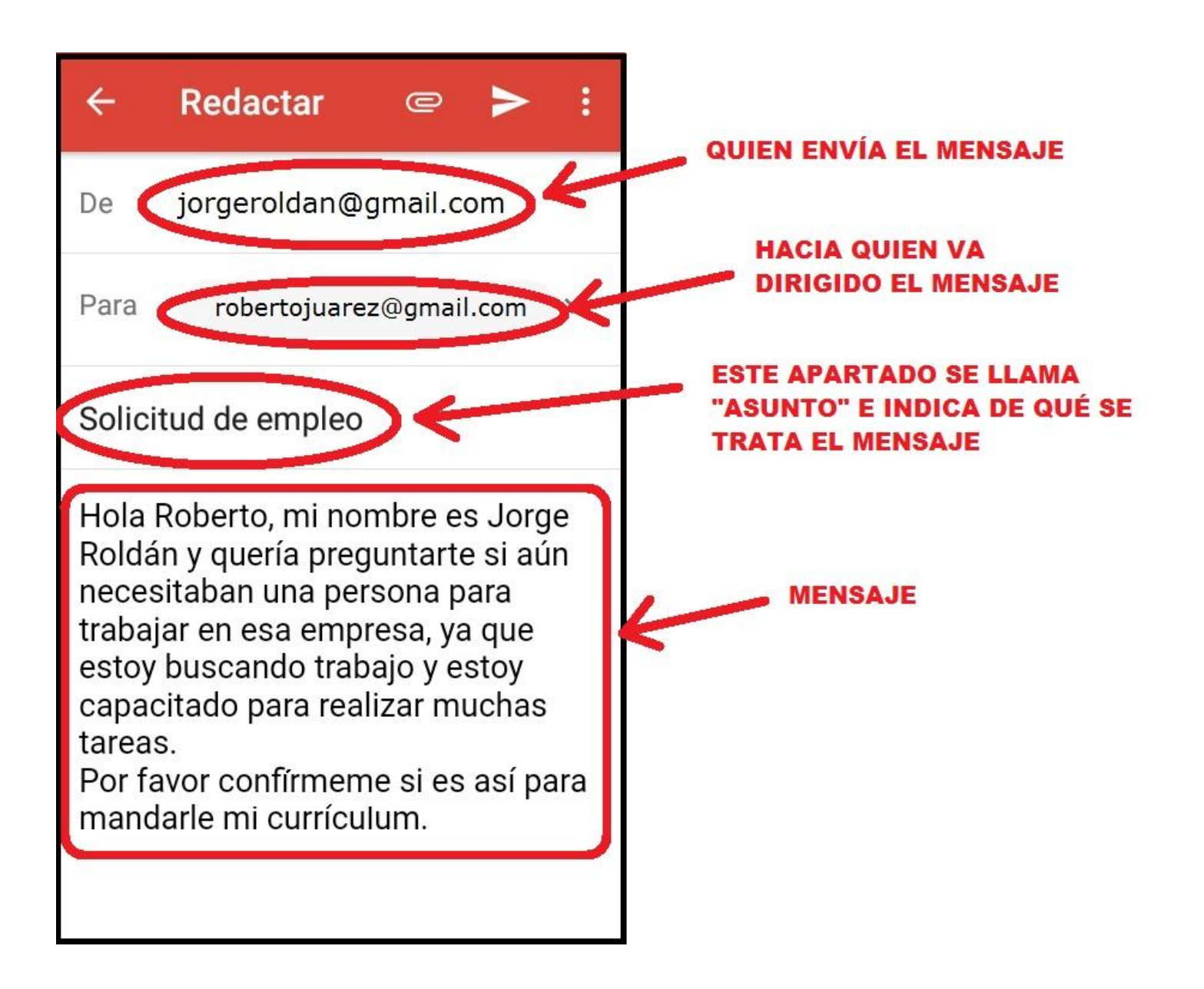

# **UTILIZANDO EL CORREO ELECTRÓNICO**

Para enviar de un mensaje de email será necesario completar los apartados nombrados anteriormente, también podemos utilizar la herramienta e "Adjuntar archivo" que sirve para enviar imágenes, documentos, etc junto con el mensaje.

Para conocer mejor como es el entorno, el envío y recepción de mensajes les dejo un video tutorial que explica en detalle el proceso:

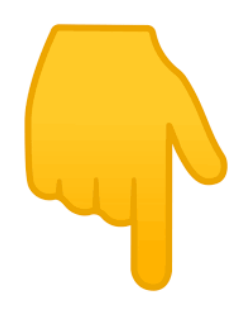

<https://www.youtube.com/watch?v=52z8GvGKvRQ>

### **ACTIVIDAD**

La tarea consiste en enviar un mensaje de correo electrónico a esta dirección: **[pabloescuelas@gmail.com](mailto:pabloescuelas@gmail.com)**

Asunto: Actividad 3 de informática

Mensaje: Nombre y apellido del alumno, aula a la que pertenece.

Adjuntar cualquier archivo que deseen al mensaje (imagen o documento).